## **III. Creating New Map Patterns (Quick mode)**

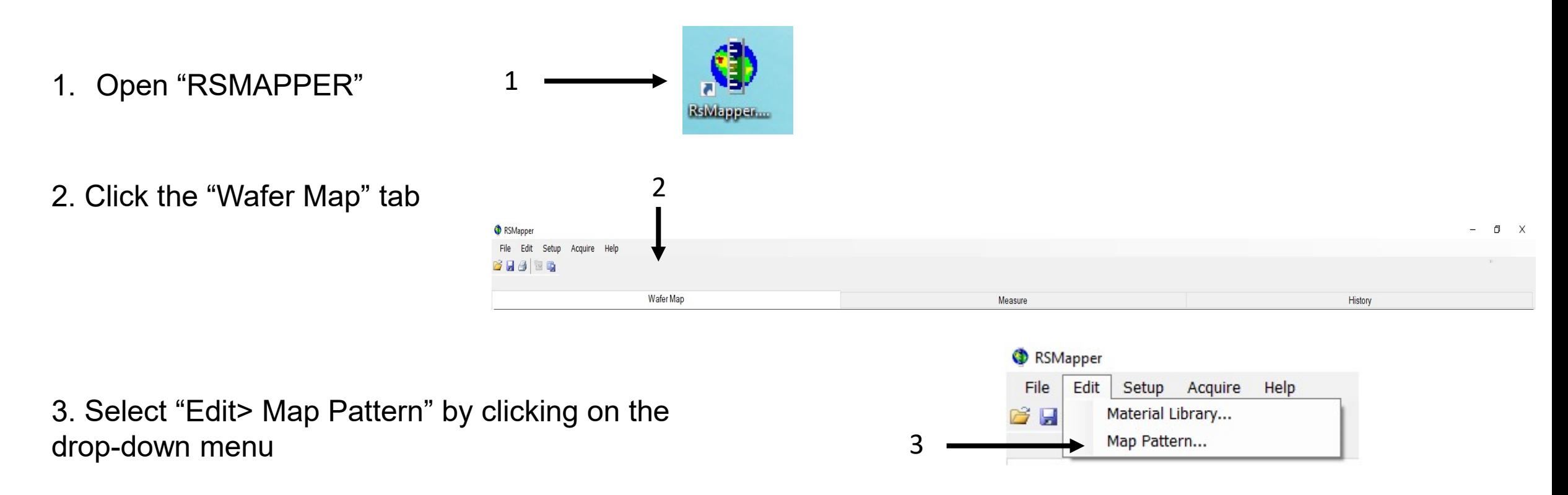

NB: The pattern that you will define in this menu is without dimension !

Your pattern will be adapted to the dimension of your sample defined in the menu

"Edit Recipe > Wafer Map" (see Editing Film Recipe)

- Set the shape of you sample  $\bullet$
- Select the type of pattern  $\bullet$
- Set the number of point on the ring  $\bullet$
- Set the number of points on the first ring of the quadrant  $\boldsymbol{\Theta}$
- Set the additional point on the next ring same quadrant  $\Theta$
- The diameter and the number of points are informative **®**

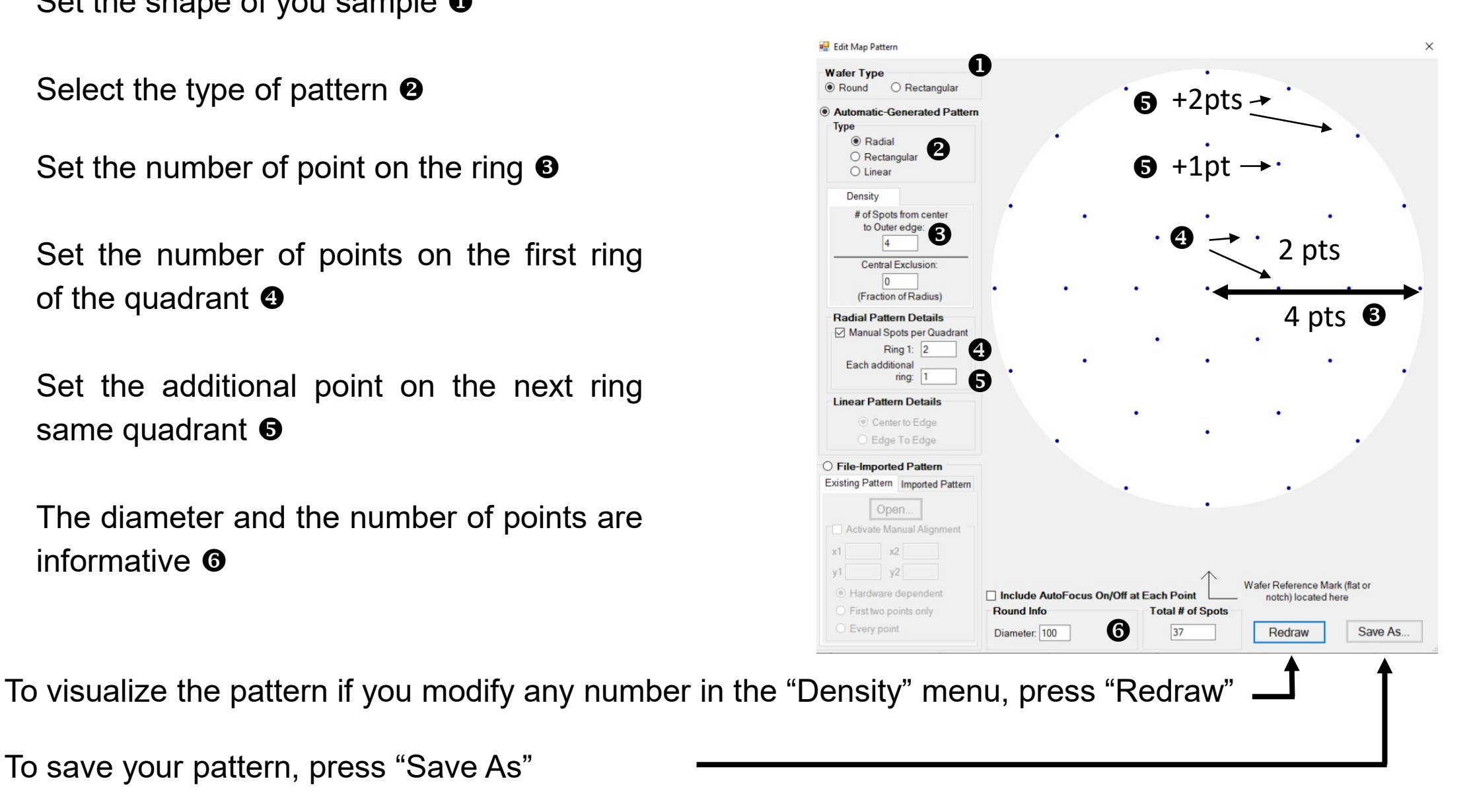

To save your pattern, press "Save As"

- Set the shape of you sample  $\bullet$
- Select the type of pattern  $\bullet$
- Set the number of points from the center to the outer edge  $\Theta$
- The Width & Height and the number of points are informative you can not modify them **O**

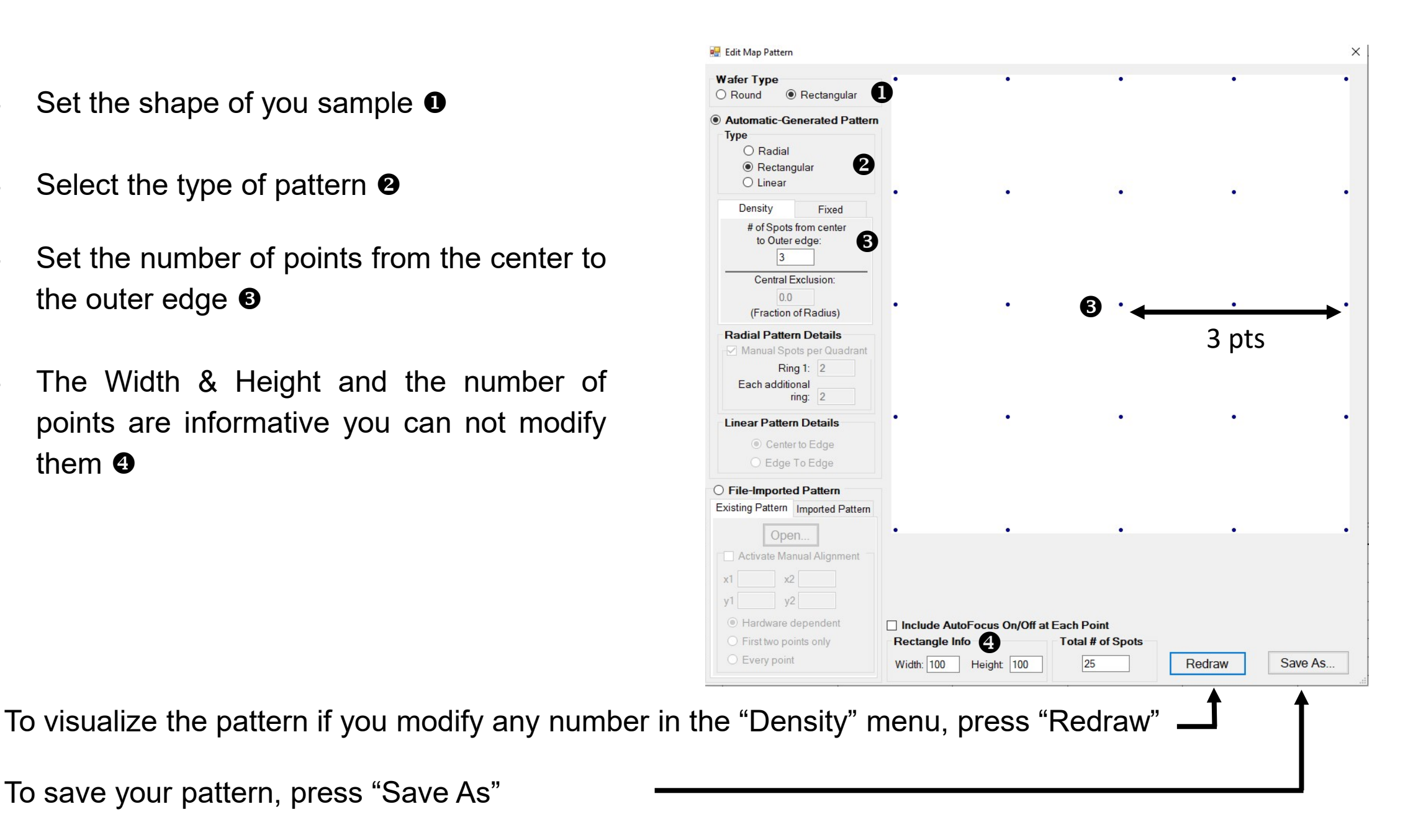

To save your pattern, press "Save As"